# e-Tax 税理士のための代理送信マニュアル

納税者の利用者識別番号を使用して、税理士が代理送信を行うまでの手続を説明しています。

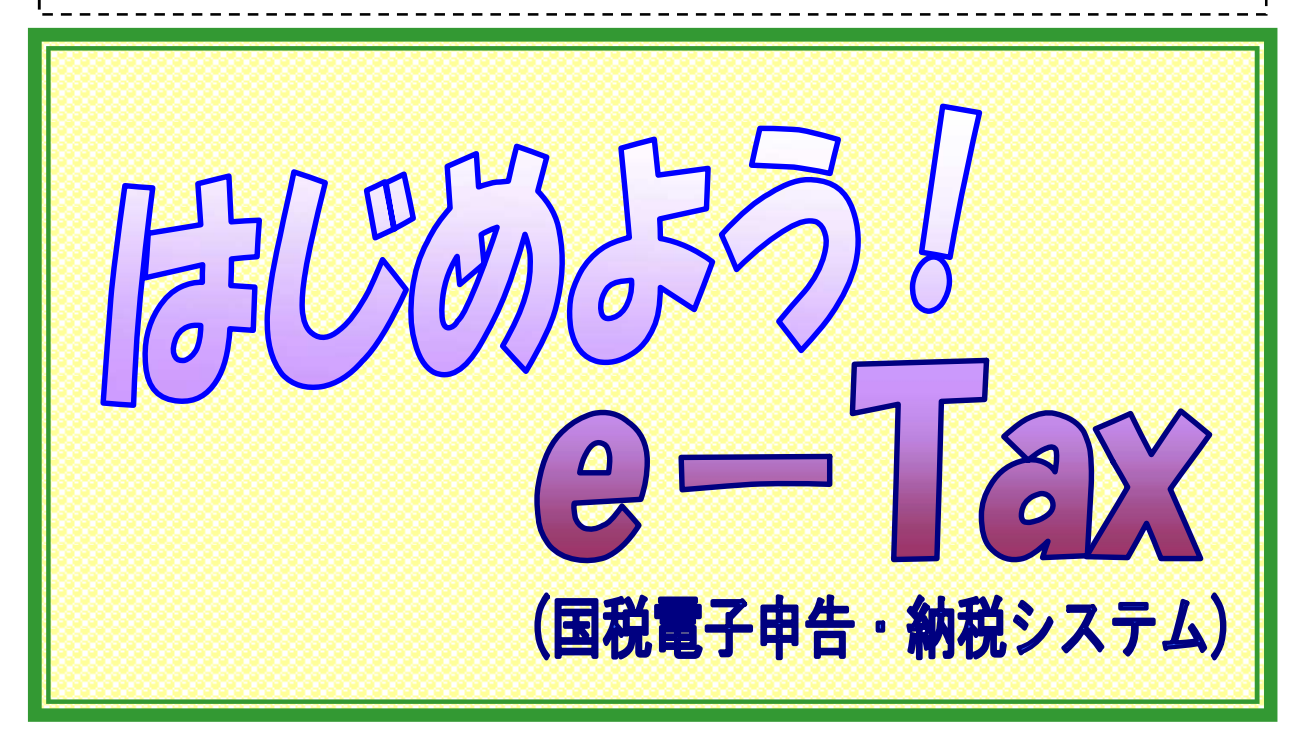

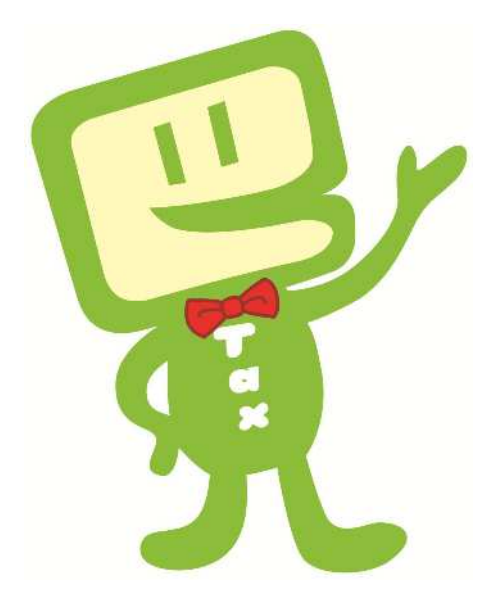

令和5年 10 月版 東 京 国 税 局

### 留 意 事 項 等

- 1 本マニュアルは、税理士等が納税者に代わって電子申告を行う手続 (代理送信)について説明しています。税務代理の権限が無い方は利 用できませんのでご注意ください。
- 2 本マニュアルでは、税理士等が開始届出書を提出して「税務代理に よるご利用が可能となった旨の通知」を受け取っており、初期登録(電 子証明書の登録等)が済んでいることを前提としています(初期登録 については、「はじめよう e-Tax~初期設定マニュアル~」を参照して ください。)。
- 3 納税者本人が開始届出書を提出している場合は、納税者の「利用者 識別番号」を事前に受け取ってください。
- 4 本マニュアルでは、法定調書を例に代理送信の手順を説明していま す。手続の流れは他の帳票を作成する場合も同様です。

# 目 次

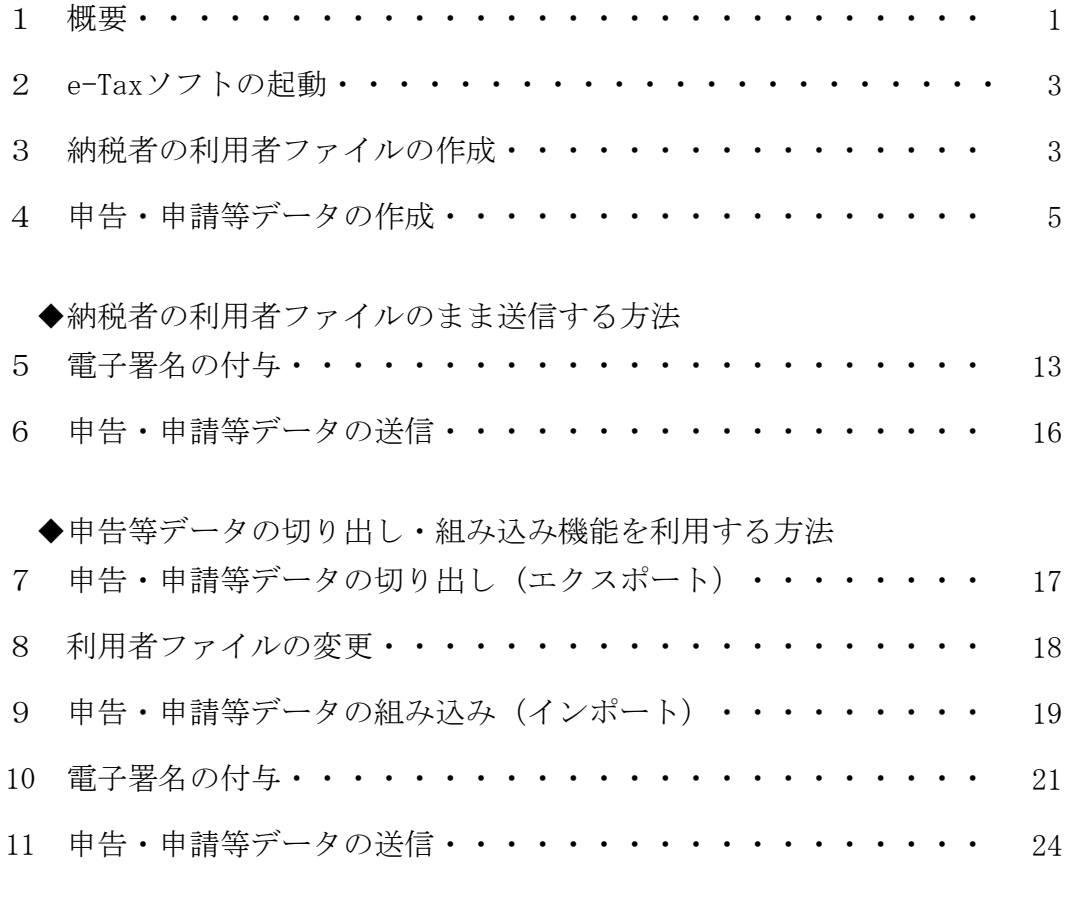

(参考)調査関係書類のe-Taxソフトによる提出

※ 本マニュアルは、令和5年10月現在の情報をもとに作成しております。

### 1 概要

 電子申告は、納税者本人に代わって税理士等が行うことができます。税理士等が行う場合は以下の ものが必要になります。

- ・税理士等の利用者識別番号、電子証明書
- ・納税者本人の利用者識別番号、電子証明書(添付省略可能)

#### 次の条件をすべて満たす場合は、納税者本人の電子証明書は不要です。

- ・基本情報の税理士等の利用者識別番号欄等に税理士情報を入力する。
- ・税理士等が申告・申請等データに電子署名を付与する。
- ・税理士等が申告・申請等データを送信する。

※ ただし、納税証明書の交付請求を行う場合には、納税者本人の電子委任状が必要です。

#### 本マニュアルでは、税理士等が自己の開始届出書を提出して「税務 代理によるご利用が可能となった旨の通知」を受信しており、初期登 録(電子証明書登録等)が完了していることを前提としています。 代理送信手続の流れ

#### ① 開始届出書の提出(納税者本人分)

利用者識別番号を取得するために開始届出書を提出します。

開始届出書の提出については、納税者本人が「開始(変更等)届出書作成・提出コーナー」等で提 出する方法と、税理士等が e-Tax ソフト等で代理送信する方法があります。

#### ② 申告・申請等データの作成・送信

 税理士等が代理送信を行う場合は、納税者の利用者ファイルで作成したデータをそのまま送信する 方法と、税理士の利用者ファイルに組み込んで送信する方法の2通りあります。

#### ◆ 納税者の利用者ファイルのまま送信する方法

納税者の利用者ファイルを使用して申告・申請等を作成し、そのまま送信します。

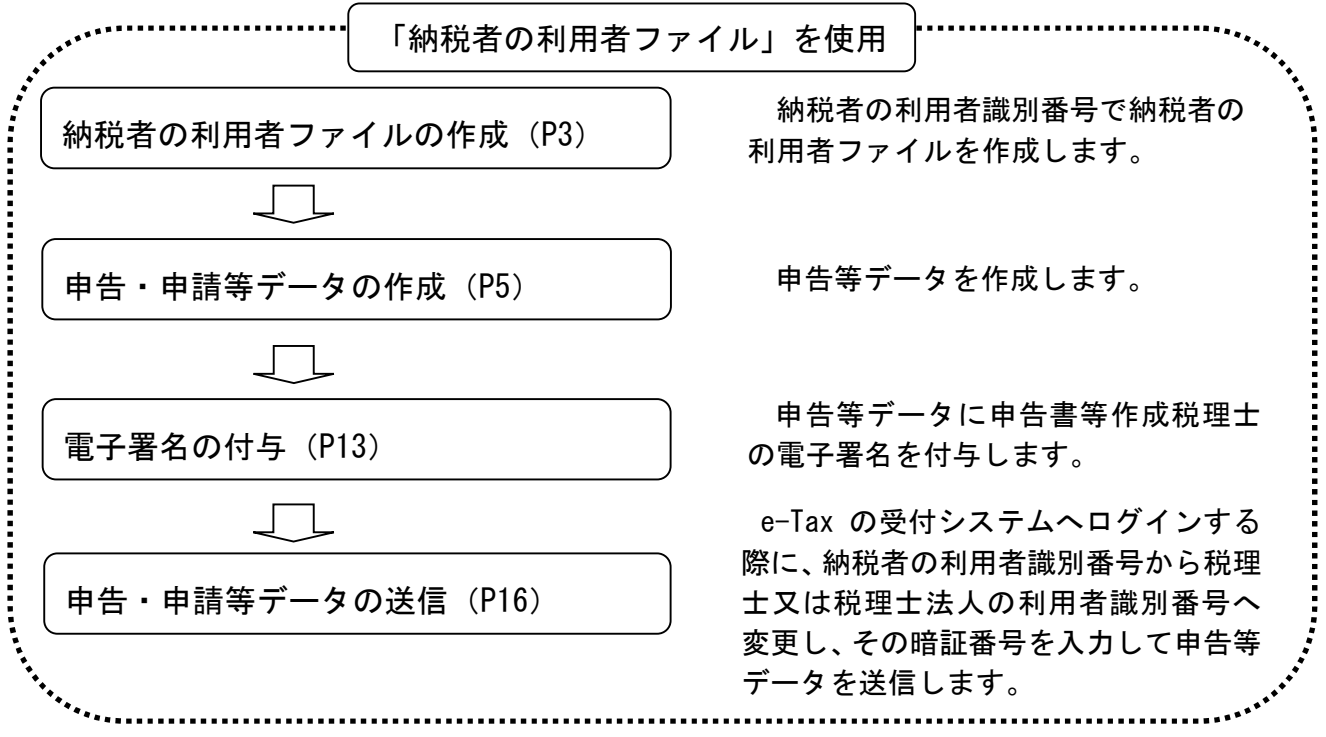

### 税理士等の利用者ファイルを使用して送信する方法

 納税者の利用者ファイルで作成した申告等データを切り出し、税理士等の利用者ファイルに同 データを組み込み、送信します。

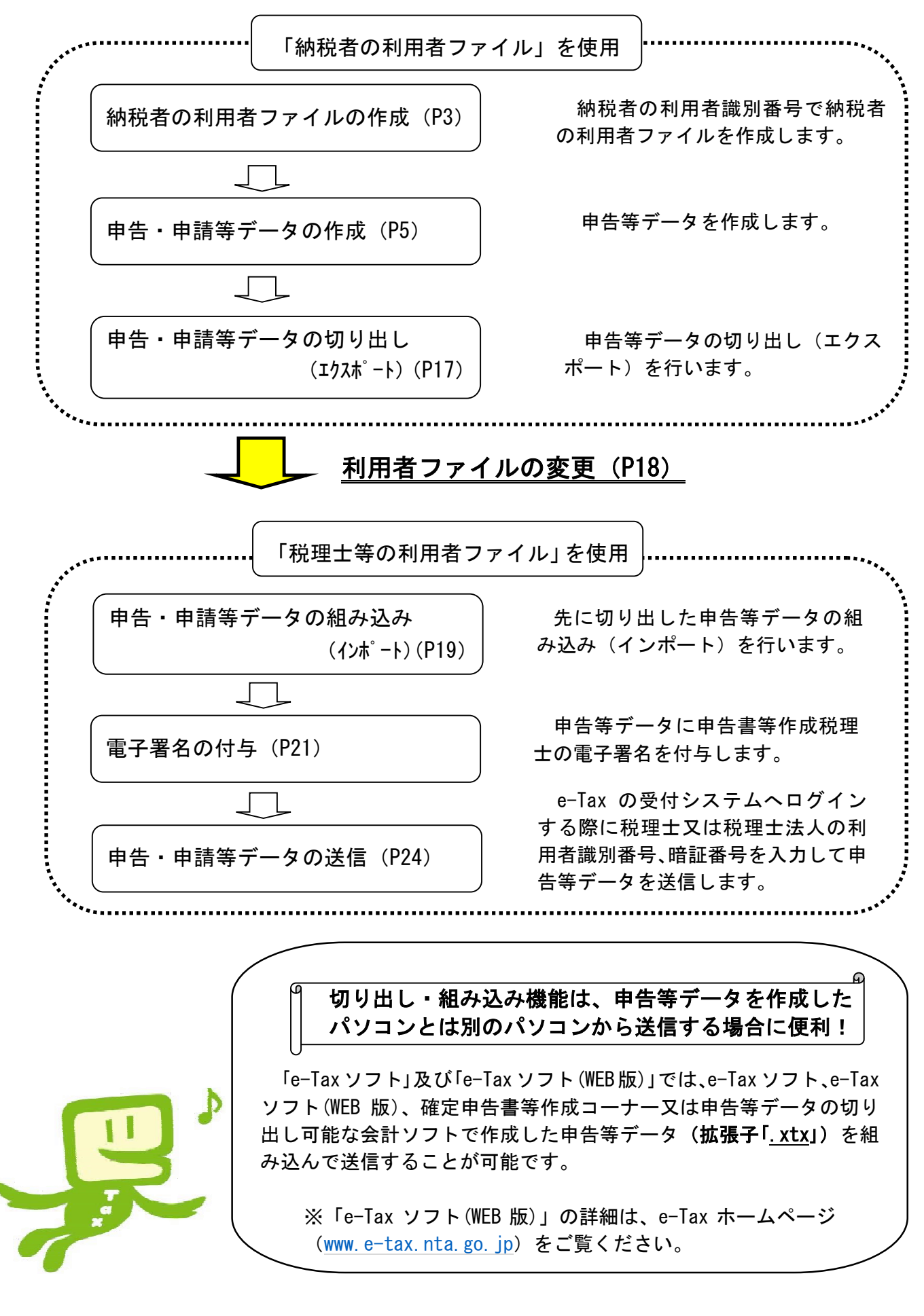

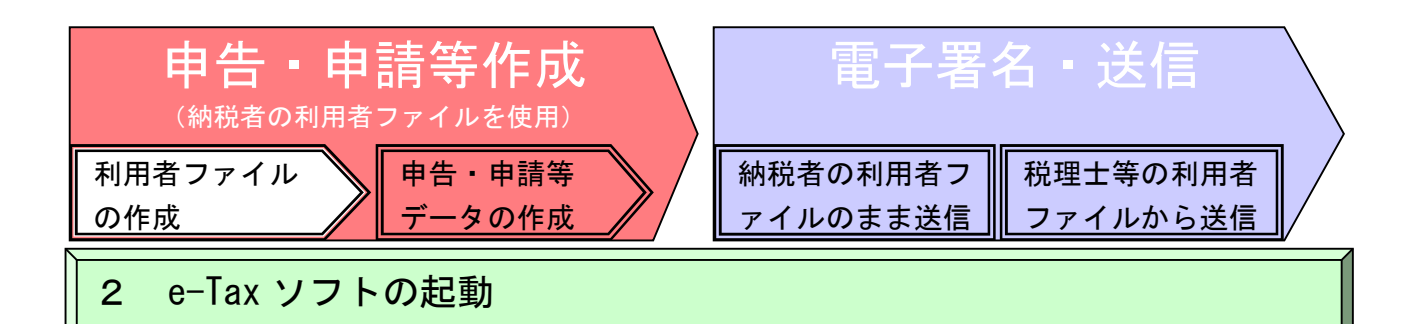

デスクトップ上の「e-Tax ソフト」アイコン - EAN<br>デスクトップ上の「e-Tax ソフト」アイコン - Taxyphをダブルクリックし、e-Tax ソフトを起動します。 e-Tax ソフトの起動時に、バージョンアップの要否が確認できますので、必要な場合は必ずバージョ ンアップを行い、常に最新の状態で使用してください。

# 3 納税者の利用者ファイルの作成

(1) 利用者ファイルを作成します(利用者ファイルには申告・申請等、利用者が作成した全デー タが保存されます。)。

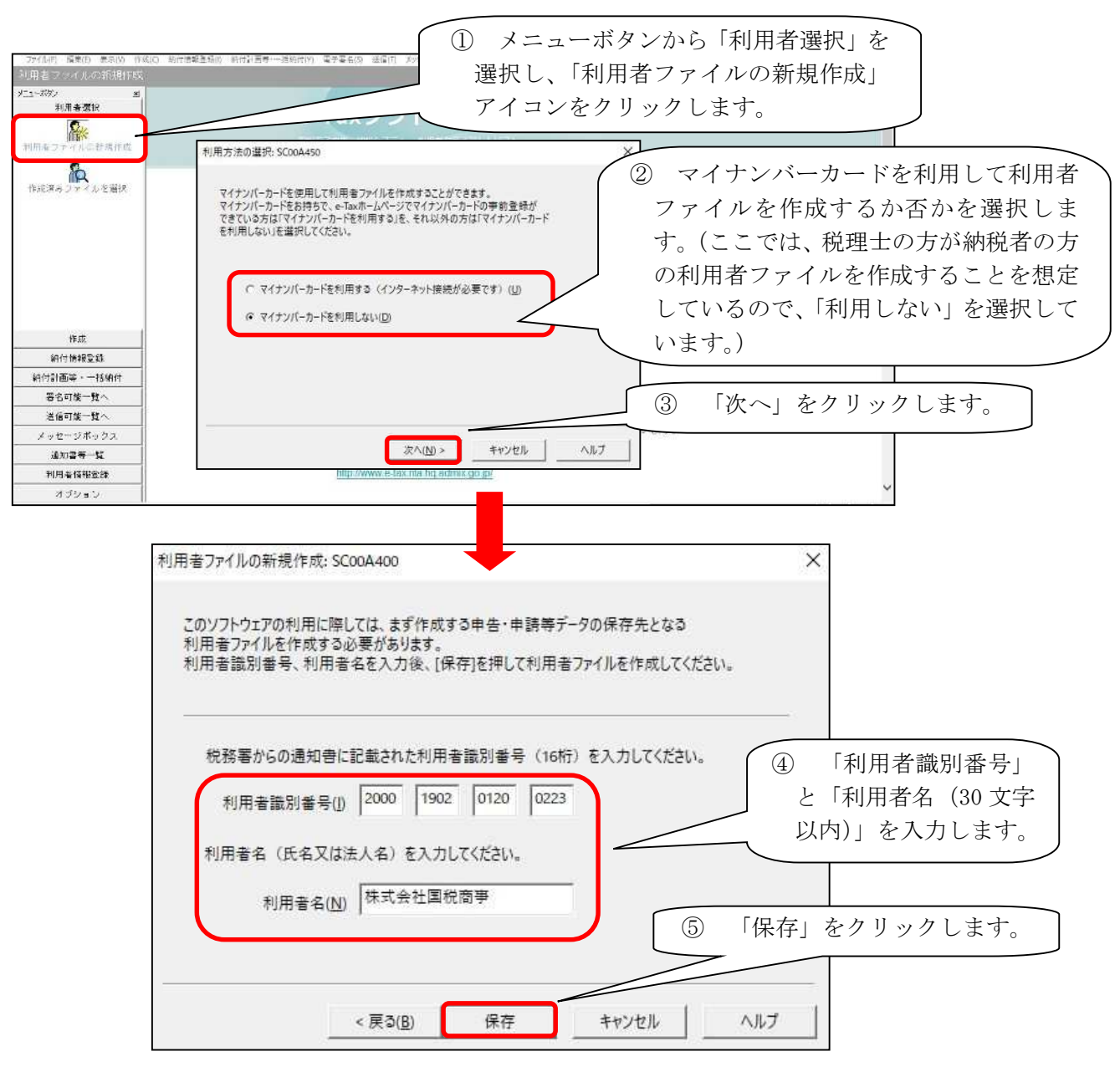

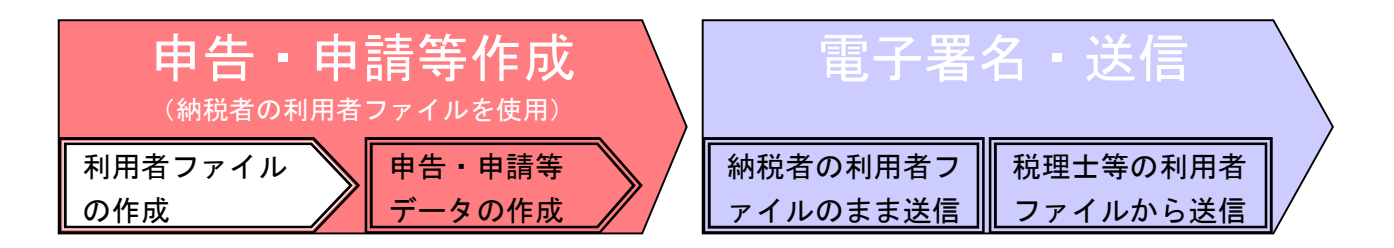

(2) 利用者ファイルを保存します。⇒メイン画面左上が e-Tax ソフトー〔利用者名.ncc〕ーに変 わります。

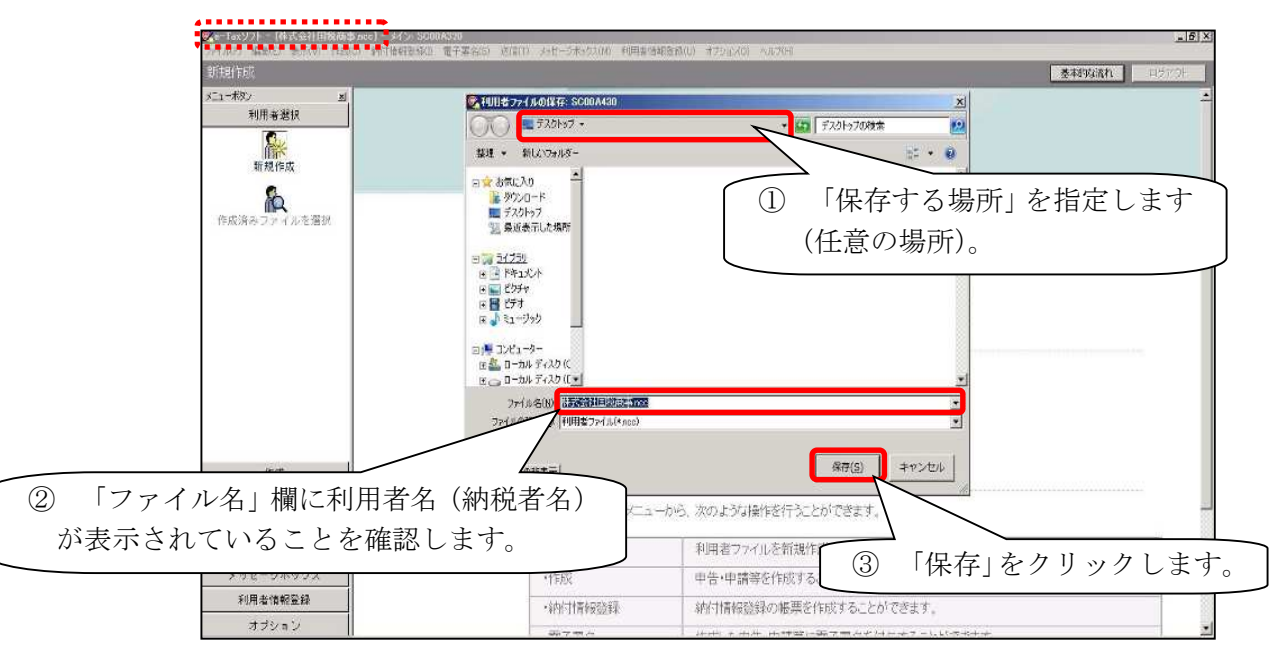

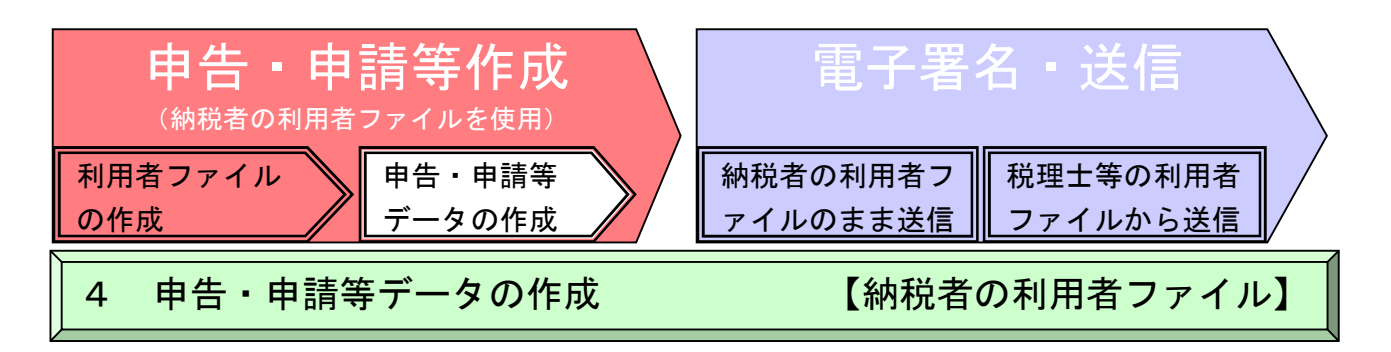

- \* 「法定調書(給与所得の源泉徴収票・不動産の使用料等の支払調書・報酬、料金、契約金及び賞 金の支払調書・給与所得の源泉徴収票等の法定調書合計表)」を例に説明します。
	- (1) 申告・申請等一覧画面を開き、新規作成をクリックします。

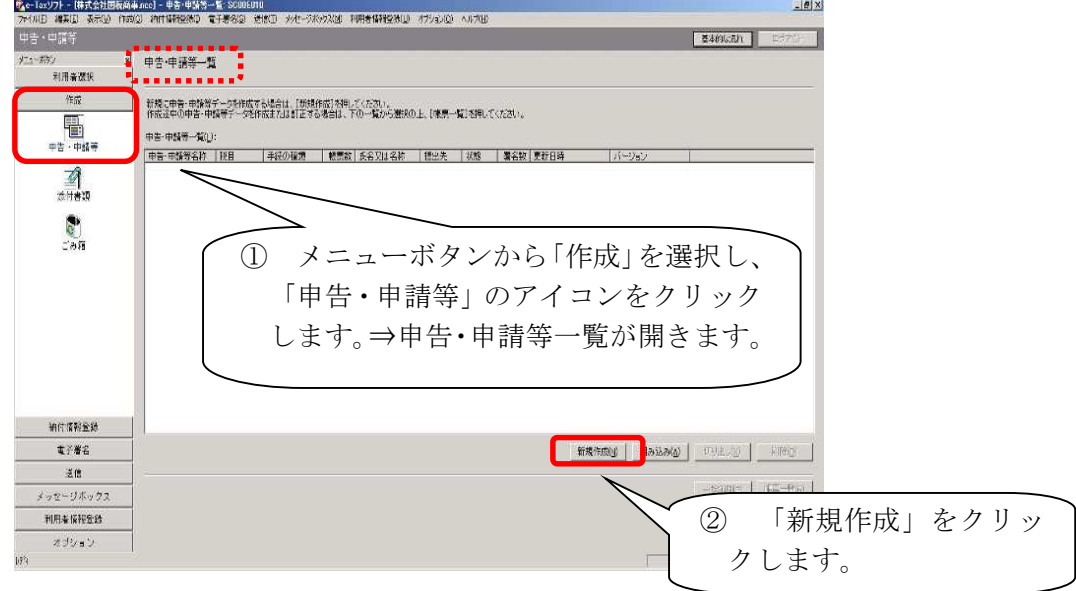

(2) 作成する申告・申請等の手続の種類及び税目を選択します。

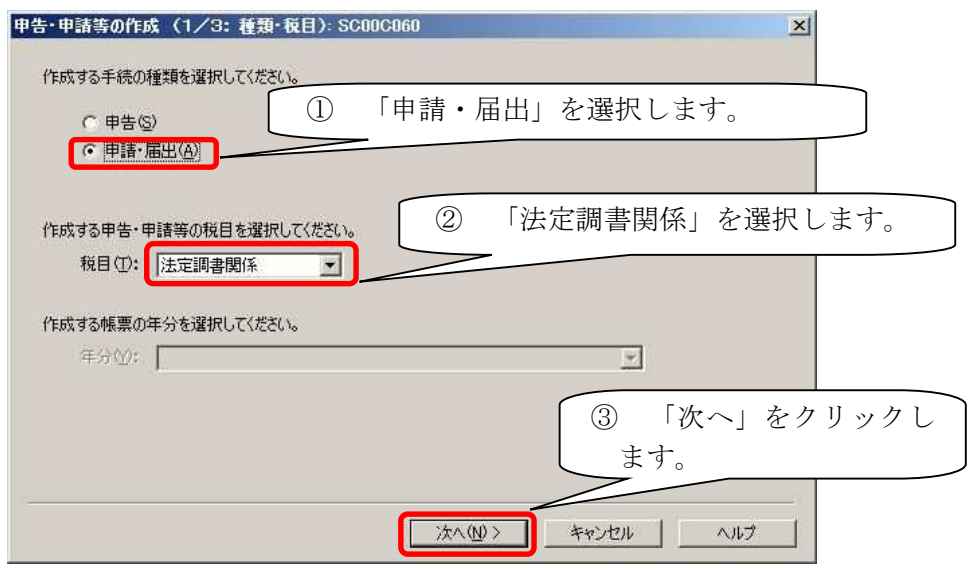

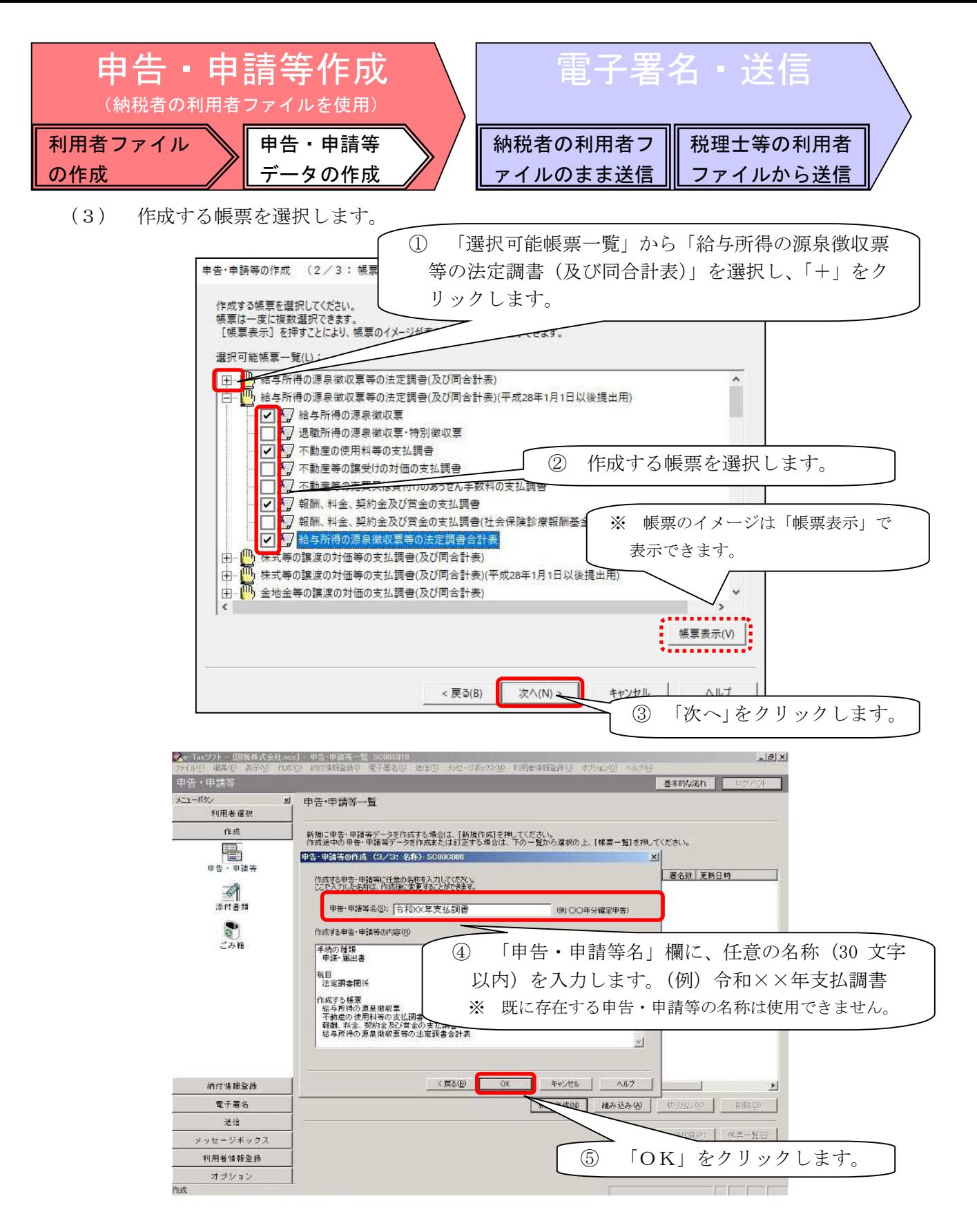

【参考】 法定調書合計表は必須帳票になりますので必ず選択してください。

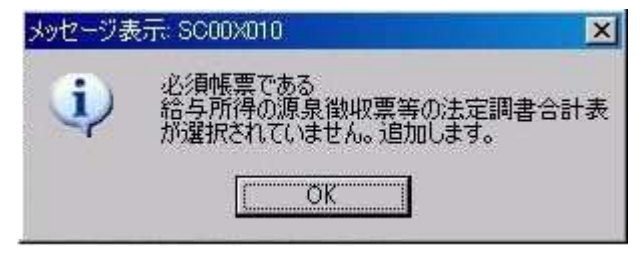

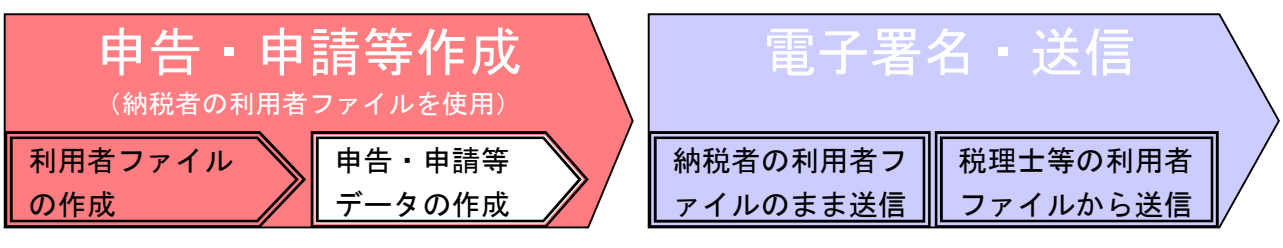

(4) 「提出先税務署」を選択します。

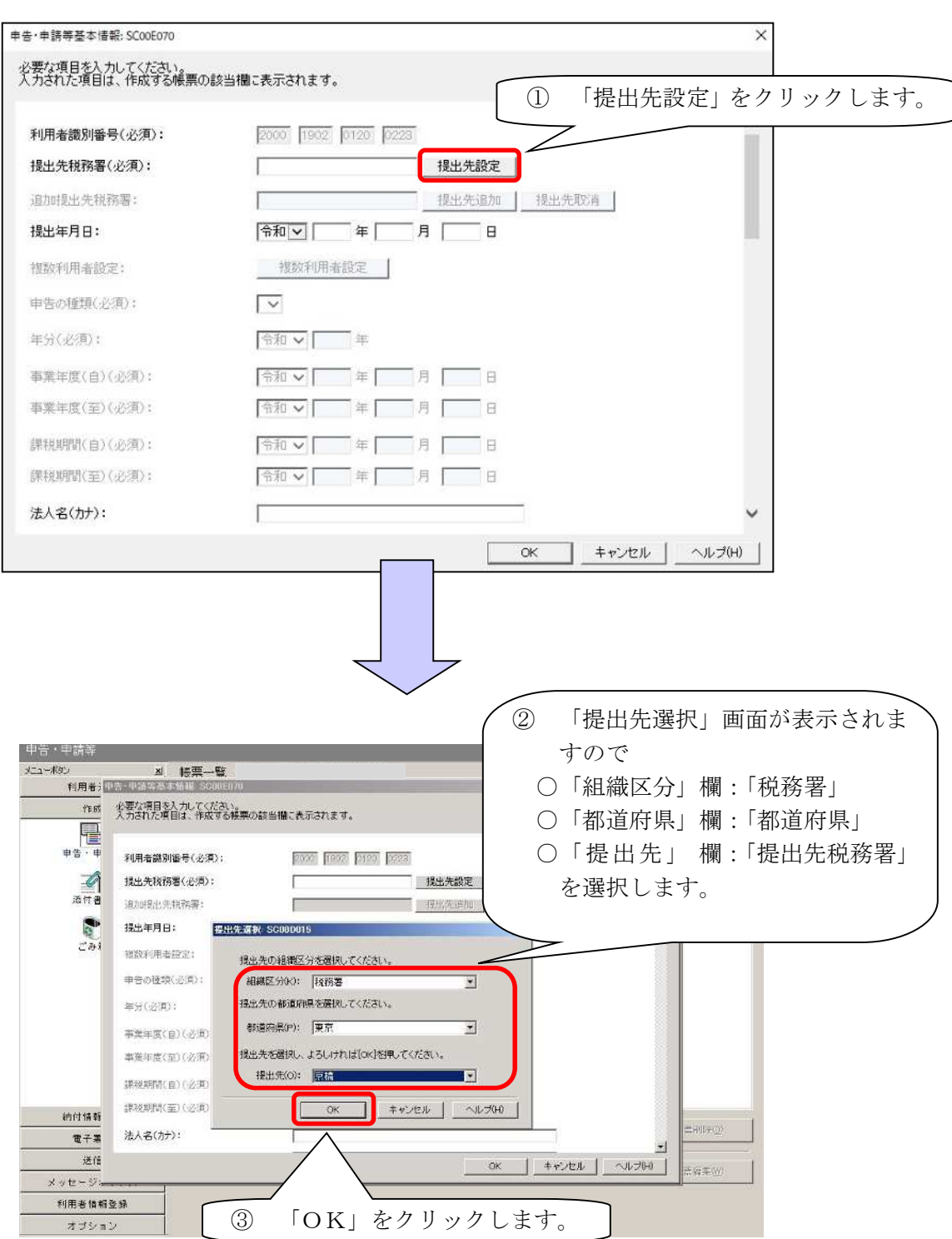

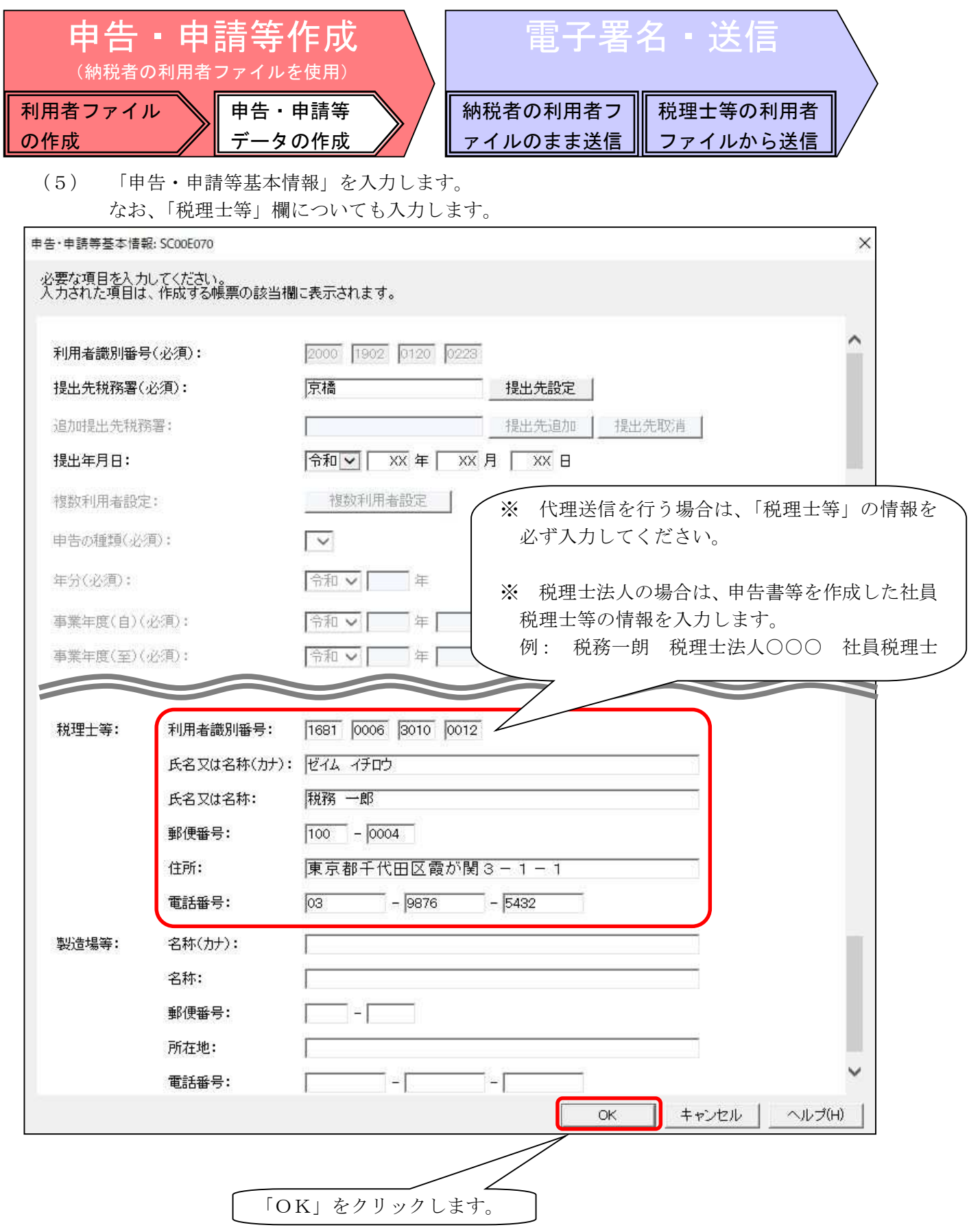

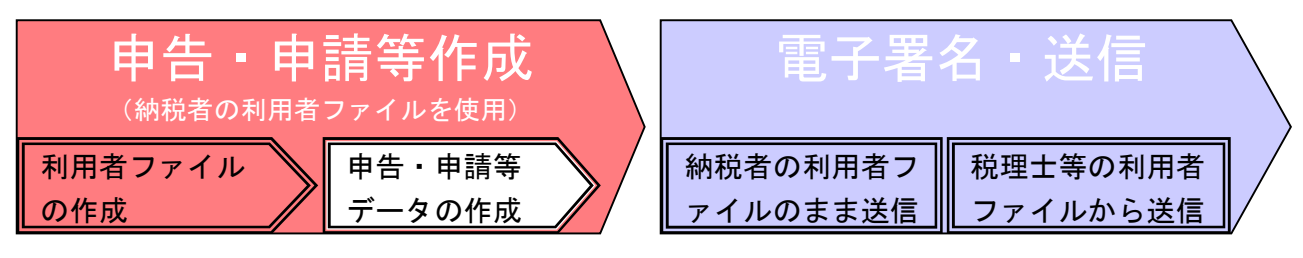

- (6) 帳票の選択
	- 帳票一覧画面を開いて帳票を選択し、「帳票編集」ボタンをクリックします。

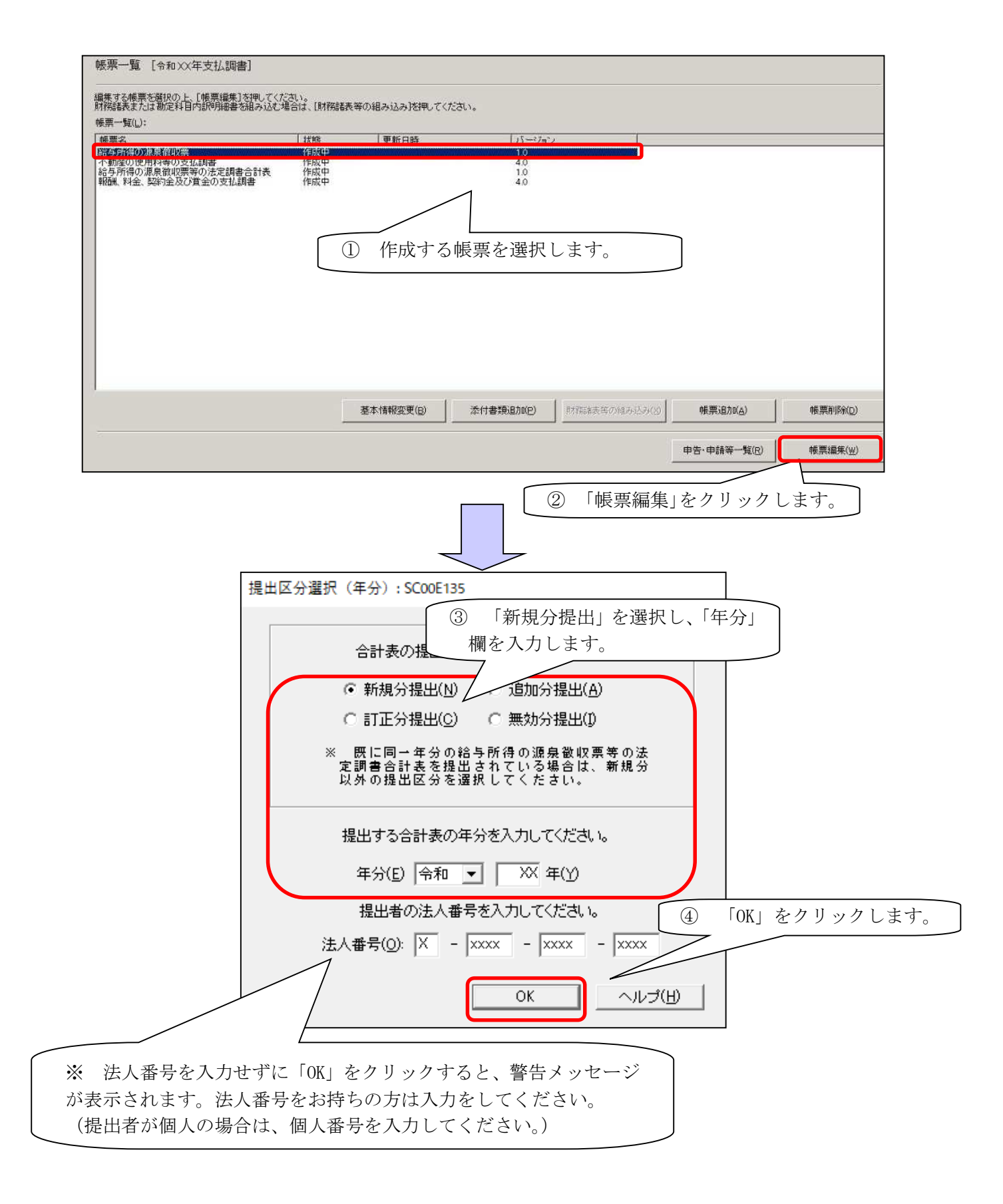

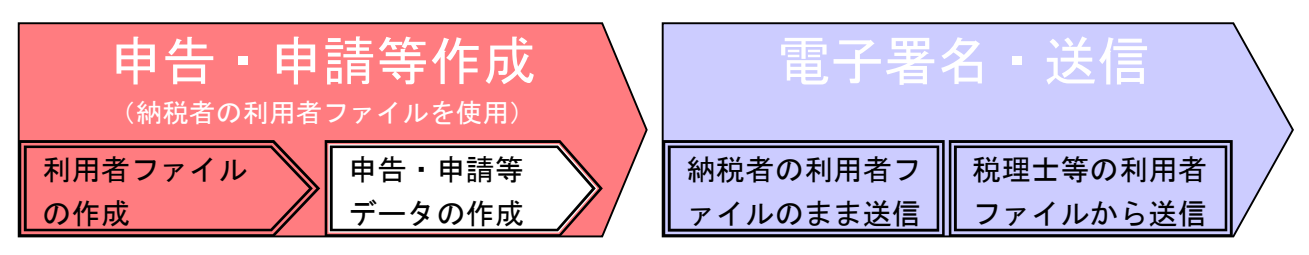

(7) 帳票の作成

選択した帳票の画面が開きますので必要な項目をすべて入力し、「作成完了」ボタンをクリ ックすると内容チェックが行われます。エラーがない場合は帳票一覧画面が開き、編集した 帳票の状態が「作成完了」に変わります。

内容に不備がある場合はエラーメッセージが表示され、該当欄が反転表示されます。該当 欄を修正して再度「作成完了」をクリックしてください。

複数の帳票がある場合は、帳票を選択し作成を完了させる作業を繰り返します。なお、付 表がある場合には、付表から先に作成します。

- 例1 「給与所得の源泉徴収票」の作成
	- ※ 「不動産の使用料等の支払調書」及び「報酬、料金、契約金及び賞金の支払調書」の 作成も同様に行います。

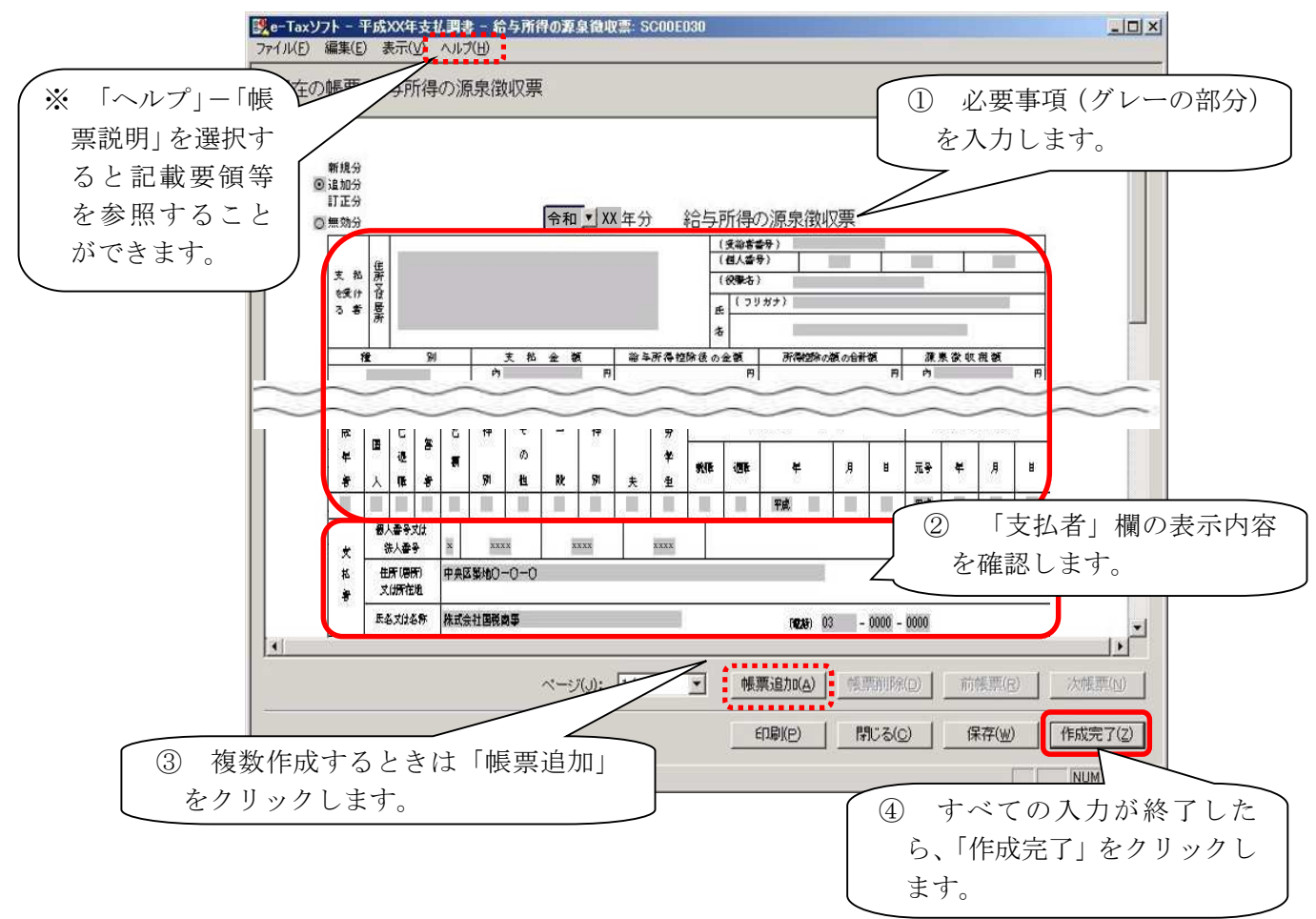

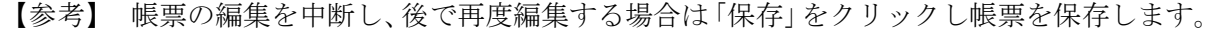

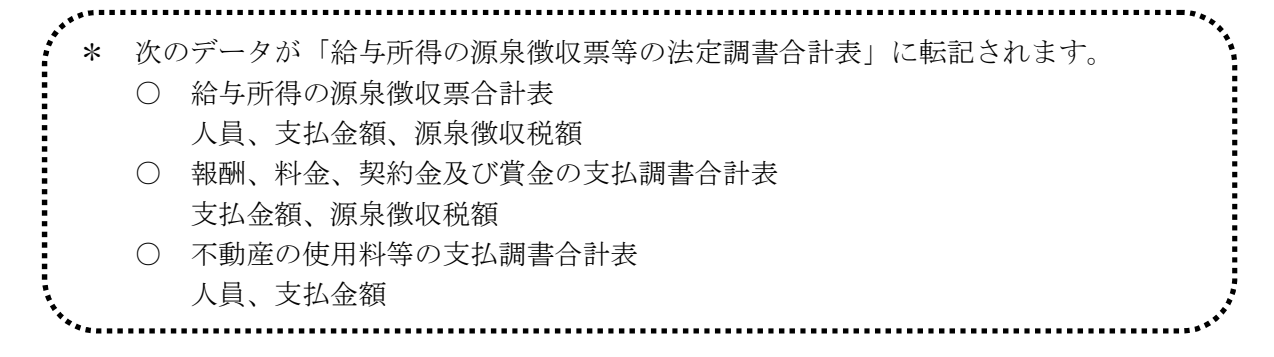

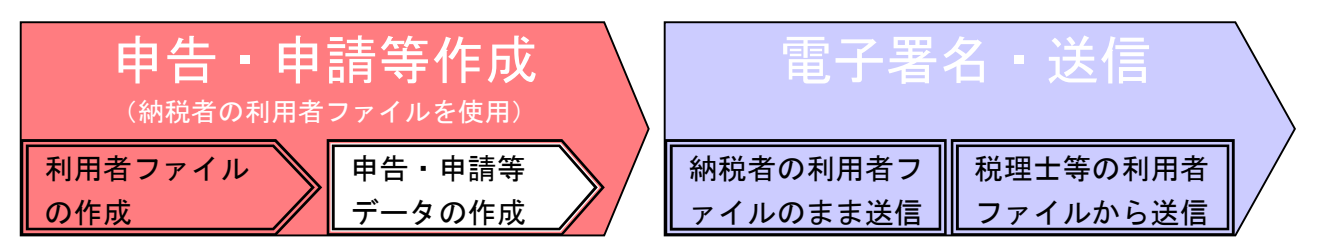

【参考】 納税地、名称、代表者氏名等は基本情報登録の際に入力したデータが自動的に表示されます。 基本情報を変更するには、帳票一覧画面(下図)に戻り「基本情報変更」をクリックして編集し てください。変更内容は帳票一覧に表示されている全帳票に対して有効になります。 そのため、「作成完了」になっていた帳票もすべて「作成中」の状態に戻りますので注意してくだ さい。

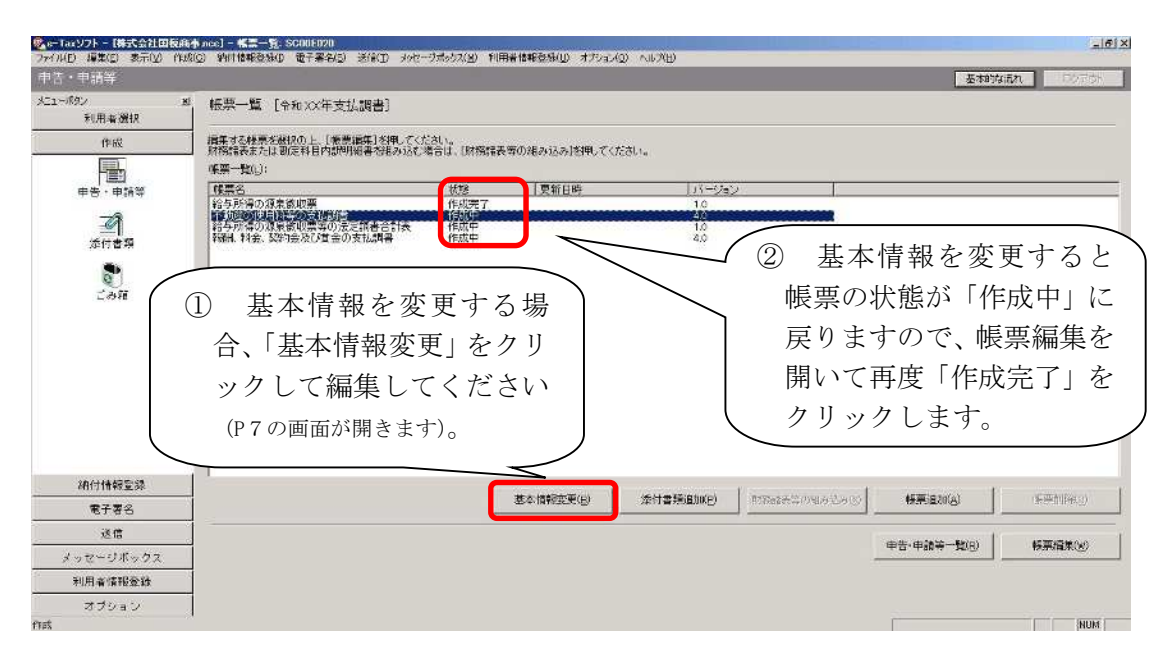

例2 「給与所得の源泉徴収票等の法定調書合計表」の作成

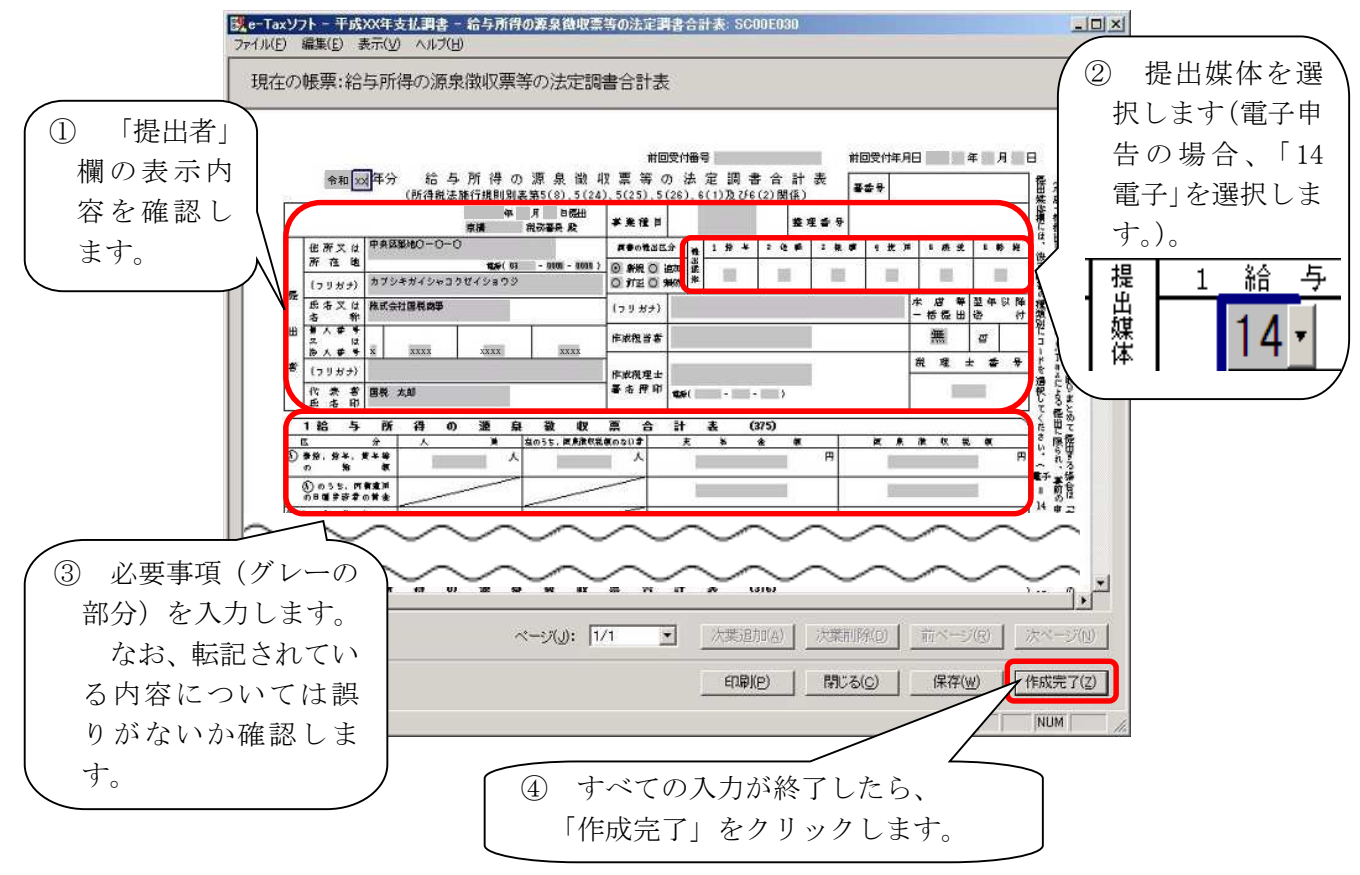

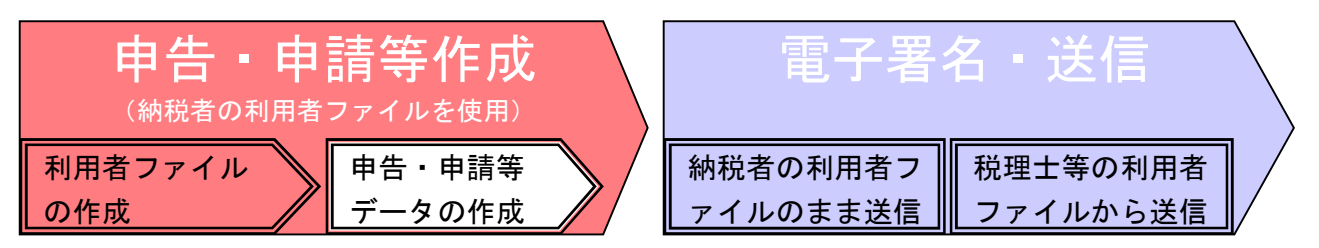

(8) 帳票一覧画面に表示されている帳票すべてが「作成完了」の状態になっていることを確認 し、「申告・申請等一覧」画面に戻ります。

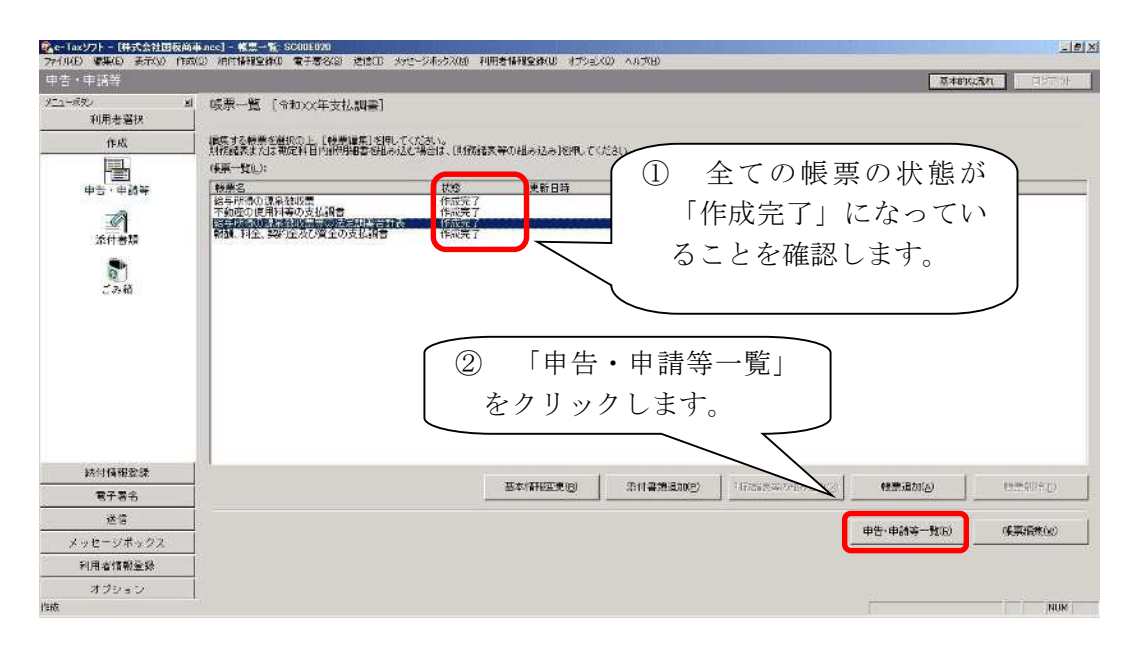

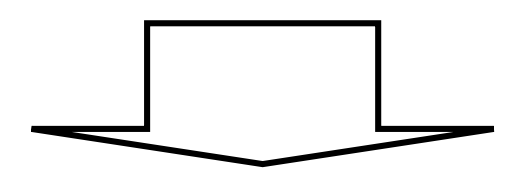

次の作業は電子署名の付与、送信です。方法は2通りあります。 ① 納税者の利用者ファイルのままで送信する方法 ⇒P13 へ進んでください。 ② 納税者の申告書データを切り出し、税理士の利用者ファイルへ組み込ん で送信する方法 ⇒P17 へ進んでください。

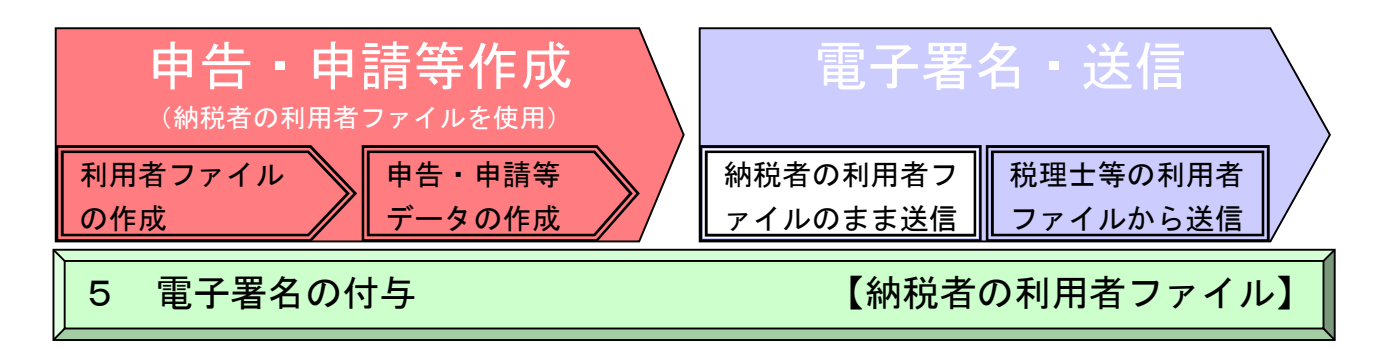

(1) 申告・申請等のすべての帳票の作成が完了すると、申告・申請等に電子署名が付与できる 状態になります。

代理送信では、申告・申請等に税理士等の電子署名を付与します。

※ 税理士法人の社員税理士等が申告書等を作成した場合、作成した社員税理士等の電子 署名を付与します。

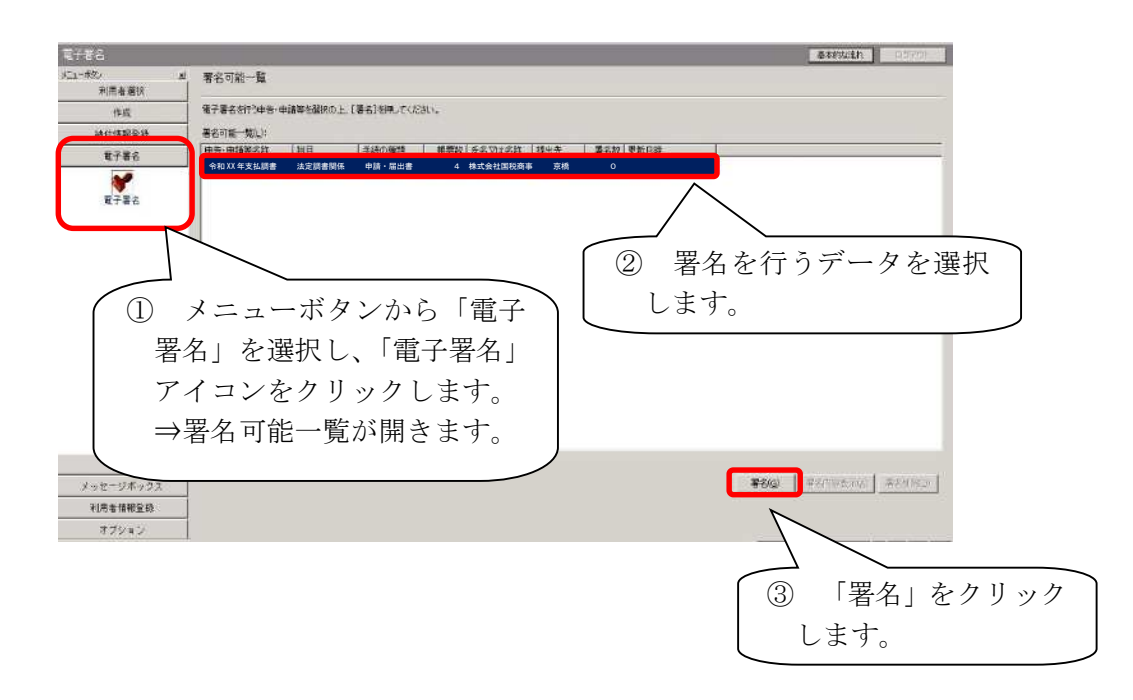

※ 「署名」をクリックすると「署名前チェック」が行われます。申告・申請等に入力漏 れや不適切な箇所がある場合には、署名前チェックエラーが表示されます。エラーで示 された帳票を再度編集し、エラー箇所を修正後、電子署名を付与してください。

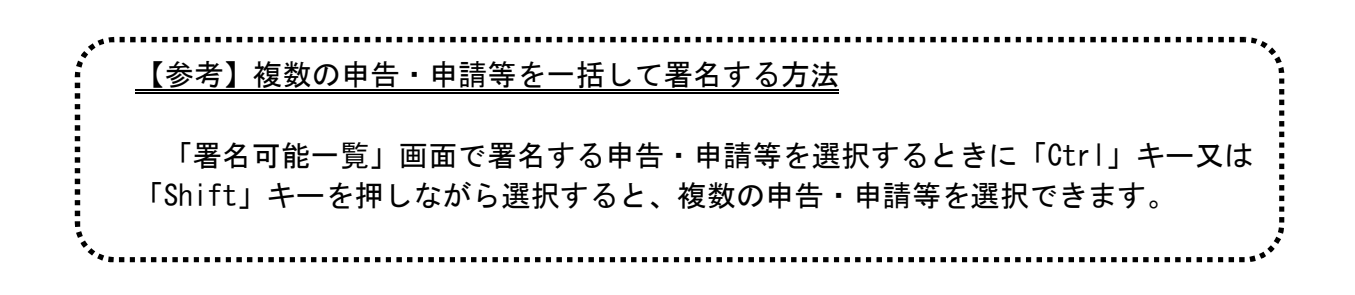

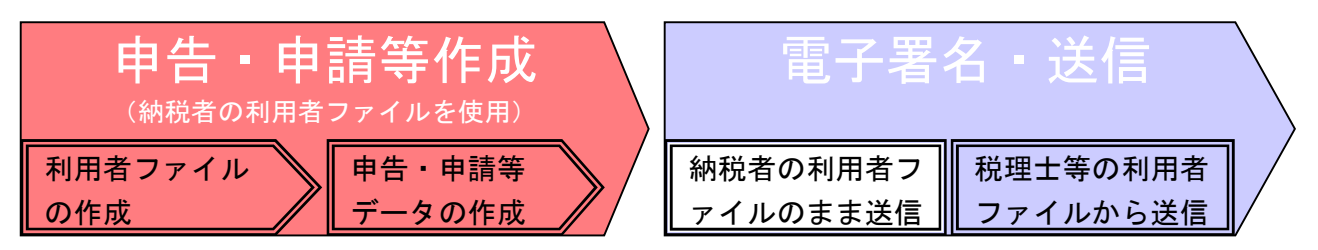

- (2) 電子署名に使用する電子証明書を指定します。電子証明書を格納しているメディアを選択 します。
	- ※ 「日税連 税理士用電子証明書」を使用する場合を例に説明します。

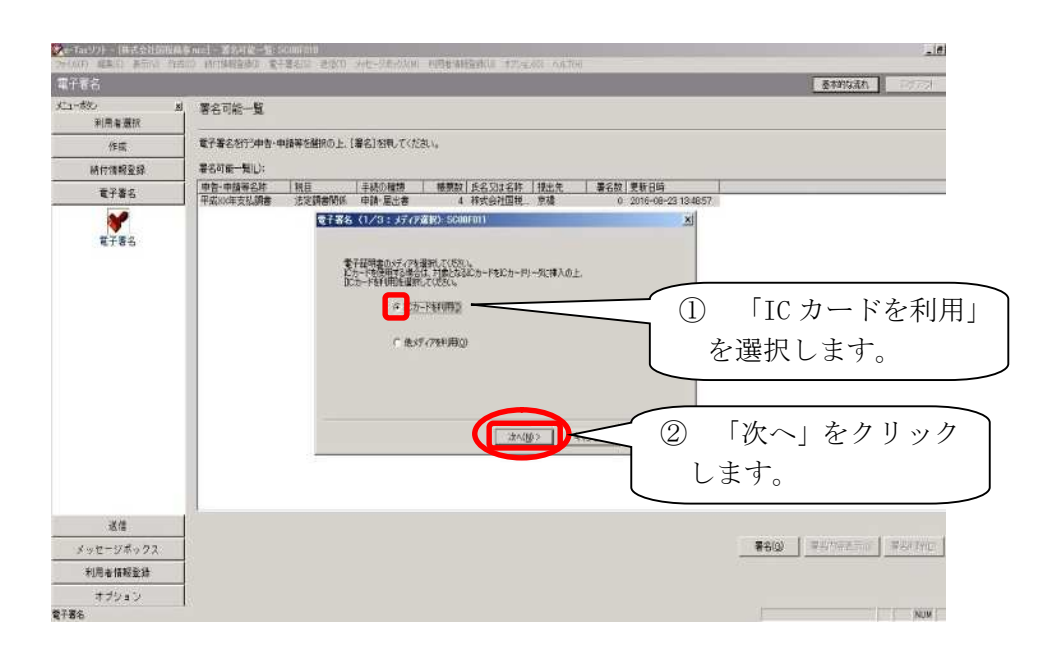

(3) 電子証明書をICカードリーダライタにセットし、発行元の「認証局サービス名」をリスト ボックスから選択します。

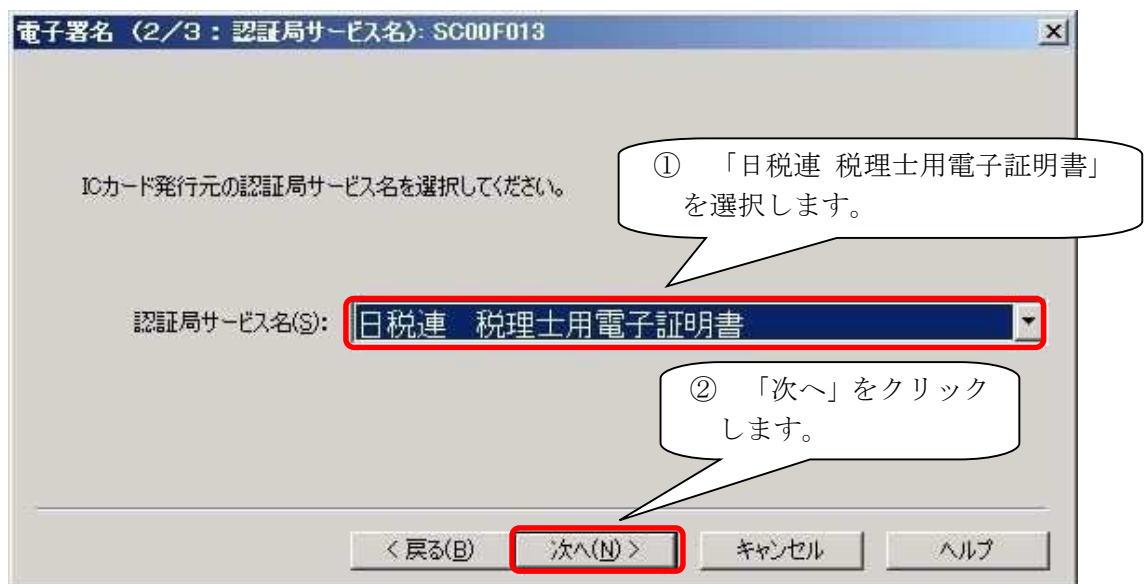

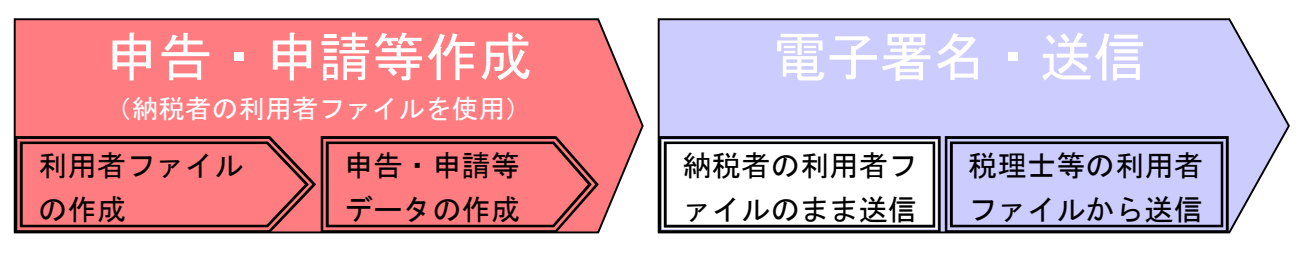

(4) 電子証明書の PIN コードを入力します。

![](_page_17_Figure_2.jpeg)

(5) 電子証明書の内容を確認し、「OK」をクリックします。電子署名が付与されます。

![](_page_17_Figure_4.jpeg)

(6) 電子署名が付与されたことを確認します。(署名数が0→1に変わります)

![](_page_17_Picture_149.jpeg)

![](_page_18_Figure_0.jpeg)

(1) 送信可能一覧画面を開き、送信する申告・申請等を選択します。

![](_page_18_Figure_2.jpeg)

(2) e-Tax の受付システムへのログイン画面が表示されます。 納税者の利用者ファイルを使用しているため、ここには納税者の利用者識別番号が表示さ れます。必ず税理士または税理士法人の利用者識別番号へ変更し、税理士または税理士法人 の暗証番号を入力してください。「OK」をクリックすると送信されます。

![](_page_18_Picture_184.jpeg)

(3) 即時通知及び受信通知を確認します。

データの送信が完了すると、ダイアログが閉じ即時に送信結果(即時通知)画面が表示さ れます。即時通知は後で再表示できませんので、保存・印刷することをお勧めします。

受付システムでは申告・申請等のデータを受信した後、基本的事項の内容を確認し,その 結果を通知する「受信通知」をメッセージボックスに格納します。受付結果がエラーの場合 には再度送信する必要がありますので、必ず一定時間後にメッセージボックスから「受信通 知」を確認してください。(メッセージボックスは e-Tax ソフト又は e-Tax ホームページ(受 付システム)から確認することができます。)

納税者の利用者ファイルのまま送信する方法は以上です。

\* 税理士等が申告等データを代理送信した場合は、税理士等と納税者の双方のメッセージ ボックスに受信通知が格納されますので、それぞれが内容を確認することができます。

![](_page_19_Picture_0.jpeg)

納税者の利用者ファイルで作成した申告・申請等データを税理士等の利用者ファイルから送信す るために、納税者の利用者ファイルから申告·申請等データの切り出し(エクポート)を行い、ファイ ルとして保存をした後、税理士の利用者ファイルへ同データの組み込み(インポート)を行います。

(1) 「申告・申請等一覧」画面で送信する申告・申請等を選択します。

![](_page_19_Picture_128.jpeg)

(2) 切り出し先(保存場所:任意)を指定し、ファイル名を入力の上、「保存」をクリックしま す。

![](_page_19_Picture_129.jpeg)

指定された保存先に申告・申請等データファイル(拡張子.xtx)が格納され、「申告・申請 等一覧」画面に戻ります。申告・申請等データファイルは XML ファイル(拡張子.xtx)とし て切り出されます。

![](_page_20_Picture_0.jpeg)

(1) メニューボタンから「利用者選択」をクリックします。

![](_page_20_Picture_100.jpeg)

(2) 税理士等の利用者ファイルを選択します。

![](_page_20_Picture_101.jpeg)

税理士等の利用者ファイルが開きます。(画面左上のバーが「e-Tax ソフトー【税理士の名 前 (例:税務一朗)】」に変わります。) –– ▶ <mark>● e-Taxソフト - [税務一朗ncc] - メイン: SC00A320</mark>

![](_page_21_Picture_0.jpeg)

税理士等の利用者ファイルから、申告・申請等データの組み込み(インポート)を行います。 \* 電子申告に対応した会計ソフトや国税庁ホームページの「確定申告書等作成コーナー」で作成 した電子申告用データ(拡張子「.xtx」)を選択して組み込むことも可能です。

(1) 申告・申請等一覧を開き「組み込み」をクリックします。

![](_page_21_Picture_93.jpeg)

(2) 「申告・申請等組み込みファイル選択・名称入力」画面が表示されますので、「参照」ボタ ンをクリックします。

![](_page_21_Picture_94.jpeg)

![](_page_22_Picture_0.jpeg)

(3) P16(2)で保存したデータを指定して「開く」をクリックします。

![](_page_22_Figure_2.jpeg)

(4) ファイル名に組み込むデータが表示されていることを確認し、申告・申請等名に任意の名 称を入力し「OK」をクリックします。

![](_page_22_Figure_4.jpeg)

(5) 申告・申請等一覧画面に戻ります。読み込んだデータの状態が「組み込み」となっているこ とを確認します。

![](_page_22_Picture_6.jpeg)

![](_page_23_Picture_0.jpeg)

- (1) 代理送信では、申告・申請等に税理士等の電子署名を付与します。
	- ※ 税理士法人の社員税理士等が申告書等を作成した場合、作成した社員税理士等の電子 署名を付与します。

![](_page_23_Picture_119.jpeg)

※ 「署名」をクリックすると「署名前チェック」が行われます。申告・申請等に入力漏 れや不適切な箇所がある場合には、署名前チェックエラーが表示されます。エラーで示 された帳票を再度編集し、エラー箇所を修正後、電子署名を付与してください。

![](_page_23_Picture_120.jpeg)

![](_page_24_Figure_0.jpeg)

- (2) 電子署名に使用する電子証明書を指定します。電子証明書を格納しているメディアを選択 します。
	- ※ 「日税連 税理士用電子証明書」を使用する場合を例に説明します。

![](_page_24_Picture_104.jpeg)

(3) 電子証明書をICカードリーダライタにセットし、発行元の「認証局サービス名」をリスト ボックスから選択します。

![](_page_24_Picture_105.jpeg)

![](_page_25_Figure_0.jpeg)

(5) 電子証明書の内容を確認し、「OK」をクリックします。電子署名が付与されます。

![](_page_25_Figure_2.jpeg)

(6) 電子署名が付与されたことを確認します。(署名数が0→1に変わります)

![](_page_25_Picture_148.jpeg)

![](_page_26_Picture_0.jpeg)

(1) 送信可能一覧画面を開き、送信する申告・申請等を選択します。

![](_page_26_Figure_2.jpeg)

(2) e-Tax の受付システムへのログイン画面が表示されます。

税理士または税理士法人の暗証番号を入力し、「OK」をクリックすると送信されます。

![](_page_26_Figure_5.jpeg)

(3) 即時通知及び受信通知を確認します。

データの送信が完了すると、ダイアログが閉じ即時に送信結果(即時通知)画面が表示さ れます。即時通知は後で再表示できませんので、保存・印刷することをお勧めします。

受付システムでは申告・申請等のデータを受信した後、基本的事項の内容を確認し,その 結果を通知する「受信通知」をメッセージボックスに格納します。受付結果がエラーの場合 には再度送信する必要がありますので、必ず一定時間後にメッセージボックスから「受信通 知」を確認してください。(メッセージボックスは e-Tax ソフト又は e-Tax ホームページ(受 付システム)から確認することができます。)

税理士等の利用者ファイルから送信する方法は以上です。

\* 税理士等が申告等データを代理送信した場合は、税理士等と納税者の双方のメッセージ ボックスに受信通知が格納されますので、それぞれが内容を確認することができます。

# (参考)

調査関係書類の e-Tax ソフトによる提出

#### 令和5年5月 国 税 庁

**税務調査等で提出を求められた資料 (調査関係書類)のe-Taxによる提出**

![](_page_28_Figure_2.jpeg)

# **調査関係書類のe-Taxによる提出とは**

 税務調査や滞納整理の際に、調査・徴収事務担当職員から求められた書類 (請求書・納品書の写しや帳簿データなど)を提出する場合、書面による 提出に代えてe-Taxを利用することで、データ (PDF形式·CSV形式)に より、担当者(担当部署宛)へ提出することができます。

e-Taxを利用している方であれば、法人・個人を問わずご利用いただけます。

- > 税理十の方による代理送信も可能です。
- 電子委任状を利用することで、法人の代表者以外の方(代表者から委任を 受けた役員や経理担当者の方)が送信することも可能です。

# **対象となる書類(調査関係書類)とは**

# 税務調査や滞納整理の際に、調査・徴収事務担当職員から求められた書類 に限られます。

【ご注意】

申告、申請・届出等(イメージデータによる提出が可能 な書類を含む)といった他の手続については、所定の手 続により提出してください。 **アンストリック アック あいの 手続で提出** 

![](_page_28_Picture_12.jpeg)

# **ご利用に当たって**

**e-Taxソフトの ダウンロード**

**e-Taxによる調査関係 書類提出マニュアル**

![](_page_29_Picture_3.jpeg)

![](_page_29_Picture_4.jpeg)

- **ご利用までの流れ**
	- **① 利用前の事前準備**
		- **・**利用者識別番号の取得

e-Taxをご利用いただくためには、利用者識別番号(半角16桁の番号)が必要です。利用者 識別番号を取得する場合は、納税地を所轄する税務署長にe-Taxの開始届出書を提出する必要が あります。

・電子証明書の取得

調査関係書類データを送信する場合には、そのデータについて、利用者の方本人が作成し、 改ざんされていないことを確認するため、電子署名を行っていただいております。

なお、電子署名を行うためには、事前に電子証明書を取得しておくとともに、利用される電 子証明書がICカードに組み込まれている場合には、ICカードリーダライタ及びそれを使用する ためのデバイスドライバが別途必要になります。

・e-Taxソフトのダウンロード 調査関係書類データをe-Taxにより送信するためには、e-Taxソフトのダウンロードが必要に なります。(対応している市販のソフトウェアをご利用の場合を除きます。)

### **② PDFファイル (イメージデータ) の作成**

次の方法で作成することができます。

- ・書面で保存している文書をスキャナで読み取り、PDF形式に変換する方法
- ・パソコンで作成した文書データ等をソフトウェアでPDF形式に変換する方法
- ※ 1送信当たりのデータ容量は最大14.0MB、ファイル数は136ファイルです。 PDF形式に変換する方法についてのご質問は、ご利用のスキャナ等のソフトウェアの販売元へ お問い合わせください。

#### **③ CSV形式データの作成**

次の方法で作成することができます。

- ・使用している会計ソフト等のデータをCSV形式で出力する方法
- ・パソコンで作成したExcelデータをCSV形式に変換する方法
- ※ 1送信当たりのデータ容量は最大8.0MB、ファイル数は136ファイルです。

#### **④ 「提出先調査部門等番号」の確認**

調査関係書類データを送信する際には「提出先調査部門等番号」が必要になります。

「提出先調査部門等番号」については、調査・徴収事務担当職員から個別にお伝えいたしますの で、伝えられた番号を入力の上、送信してください。

※ 「提出先調査部門等番号」の入力誤りがあった場合、担当職員にデータが到達しませんので 再度ご提出いただく必要があります。

# **お問い合わせについて**

「提出先調査部門等番号」については、調査・徴収事務担当職員からご案内いたします。また、 送信時の基本的な操作手順については、e-Taxホームページ上の「e-Taxによる調査関係書類提出 マニュアル」をご参照ください。

一般的なe-Taxの利用方法については、e-Taxホームページ上の「よくある質問(Q&A)」等を ご参照ください。(e-Taxホームページをご覧いただいてもご不明な点がございましたら、e-Tax ヘルプデスクまでお問い合わせください。)

![](_page_29_Picture_30.jpeg)

e-Tax による調査関係書類提出マニュアル

# 令和5年5月

目次

![](_page_31_Picture_87.jpeg)

- 1 ご利用にあたっての留意事項
	- > 本マニュアルは、税務調査等において担当職員から提出を求められた資料 (以下「調査関係書類」といいます。)を e-Tax で提出する場合の提出方法等 を記載したものです。

調査関係書類以外の手続(申告、申請·届出等)について、本マニュアル 記載の提出方法を使用することはできません。

 調査関係書類を e-Tax で提出するには、担当職員から案内される「提出先 調査部門等番号」が必要となります。

この「提出先調査部門等番号」を送信時に入力していただくことになりま すが、入力誤りがあった場合、再度の提出をお願いすることがございますの でご注意ください。

- 調査関係書類を e-Tax で提出する際に使用できるデータ形式は、PDF 形式・ CSV 形式のファイルであり、1送信当たりのデータ容量は、PDF 形式が最大 14.0MB、CSV 形式が最大 8.0MB、ファイル数は最大 136 ファイルとなります。 なお、1送信で送信できるデータ形式は、PDF 形式又は CSV 形式のどちら か一方に限られます(例えば、PDF 形式を送信した後、CSV 形式を追加送信す ることは可能です。)。
- 調査関係書類を e-Tax で提出するには、e-Tax ソフトが必要となります。 なお、追加送信は、e-Tax ソフト (WEB 版) からも可能です。
- 提出するデータに個人番号が記載されている場合は、原則として、マスキ ング又は削除の上、送信してください。
- > e-Tax ソフトでは、PDF 形式の添付ファイルの合計サイズが 8.0MB (CSV 形 式は 5.0MB)以上の場合、送信処理等に時間がかかることがあります。
- > その他、e-Tax を利用するにあたっての一般的な利用方法や制限事項(利 用可能時間、推奨環境等)等については、e-Tax ホームページ([https://www.e](https://www.e-)tax.nta.go.jp/)をご参照ください。

e-Tax ホームページ

![](_page_32_Picture_11.jpeg)

![](_page_33_Figure_1.jpeg)

- ※ e-Tax を利用して調査関係書類を提出するためには、利用者識別番号が必要 です。はじめて e-Tax を利用する方は、まず利用者識別番号取得のための手続 を行ってください。
- ※ 調査関係書類データを送信する際には、そのデータについて、送信者の方ご本 人が作成し、改ざんされていないことを確認するため、電子署名を行っていただ きます。電子署名を行うためには、事前に電子証明書を取得しておく必要があり ます。
- ※ 利用者識別番号取得のための具体的な手続や電子証明書の詳細について e-Tax ホームページ([https://www.e-tax.nta.go.jp/start/index.htm\)](https://www.e-tax.nta.go.jp/start/index.htm)をご参 照ください。

## 3 e-Tax ソフトのダウンロード

※既にダウンロード済みの方は不要です。

![](_page_34_Picture_82.jpeg)

![](_page_35_Picture_54.jpeg)

# 4 調査関係書類データの作成・送信

# (1)「調査関係書類(データ提出)」の作成

![](_page_36_Picture_93.jpeg)

![](_page_37_Picture_84.jpeg)

![](_page_38_Figure_0.jpeg)

![](_page_39_Figure_0.jpeg)

### (2) 添付書類(調査関係書類)の作成

![](_page_40_Picture_76.jpeg)

![](_page_41_Figure_0.jpeg)

![](_page_42_Figure_0.jpeg)

### (3)電子署名の付与・送信

![](_page_43_Picture_81.jpeg)

![](_page_44_Picture_67.jpeg)

#### 5 送信結果の確認

(1)e-Tax ソフトからの受信通知の確認

![](_page_45_Figure_2.jpeg)

![](_page_46_Picture_25.jpeg)

(2)e-Tax ソフト(WEB 版)からの受信通知の確認

![](_page_47_Figure_1.jpeg)

![](_page_48_Picture_50.jpeg)

# 6 添付書類(PDF 等)の追加送信

(1)e-Tax ソフトからの追加送信

![](_page_49_Picture_113.jpeg)

#### (2)e-Tax ソフト (WEB 版) からの追加送信

![](_page_50_Figure_1.jpeg)

![](_page_51_Figure_0.jpeg)

![](_page_52_Picture_58.jpeg)

![](_page_53_Picture_53.jpeg)

![](_page_54_Picture_0.jpeg)

#### e-Tax ホームページ

e-Tax ホームページでは、利用開始の手続、e-Tax ソフトの操作方法、よくある 質問(Q&A)など、e-Tax に関する情報についてお知らせしていますので、是非 ご覧ください。

![](_page_54_Picture_3.jpeg)

#### e-Tax の利用可能時間

○ 火曜日~金曜日 24 時間※1(休祝日及び 12 月 29 日~1 月 3 日を除く。)

- 月・土・日・休祝日 8時 30 分~24 時<sup>※2</sup> (メンテナンス日を除く。)
	- ※1 休祝日の翌稼働日は、8 時 30 分から利用可能です。
	- ※2 確定申告期等は、利用可能時間が拡大されます。

#### e-Tax・作成コーナーヘルプデスク

国税庁では、e-Tax ソフト・確定申告書等作成コーナーの事前準備、送信方法、エラー解消などの 使い方に関する問い合わせに電話で対応する専用窓口(税務相談等を除く。)として、e-Tax・作成 コーナーヘルプデスクを設置しています。

※ 税務相談などに関するご質問にはお答えできませんので、一般的なご質問につきましては、 国税庁ホームページ内「タックスアンサー」や、税務相談チャットボット「税務職員ふたば」 等をご利用ください。

# 0570-01-5901 全国一律市内料金

ご利用の電話機によっては、上記ナビダイヤルに繋がらない場合があります。 その場合は、03-5638-5171 をご利用ください。

○ ヘルプデスクの受付時間

 ・ 月曜日~金曜日 9時~17 時(祝日等及び 12 月 29 日~1月3日を除く。) ※ 確定申告期等は受付時間が拡大されます。

マイナンバー総合フリーダイヤル

マイナンバー制度に係るご質問は、マイナンバー総合フリーダイヤルにお問い合わせください。

## 0120-95-0178

ご利用の電話機によっては、上記ダイヤルに繋がらない場合があります。 その場合は、050-3818-1250 をご利用ください(有料)。

- フリーダイヤルの受付時間
	- ・ 平 日 9時 30 分~20 時
	- 土日祝 9時 30 分~17 時 30 分 (12 月 29 日~1 月 3 日を除く。)